## Decentralised Costing Report

The decentralised costing report provides access to remuneration costing, for a specific period, per Cost Centre OR Position Number OR Employee Number.

It is important to note that you require access to the cost centre before you can access the information. To obtain access to cost centre information on this report, you must '**Apply for Access**' for specific Cost Centres via the '**SUN Employee Self Service**' responsibility, on the **sun-e-HR** system.

Cost Centre information for a specific month is only available at the end of the month, once the Finance division has completed all costing processes.

## How to use the report:

1. When the report opens, you must enter the period for which you would want to view the information (*Period Date Start* and *Period Date End* parameters at the top of the report). Also choose which *Cost Centre* OR *Position* OR *Employee Number* information you would want to view. Click on the '**Go**' button to execute the report (Fig. 1).

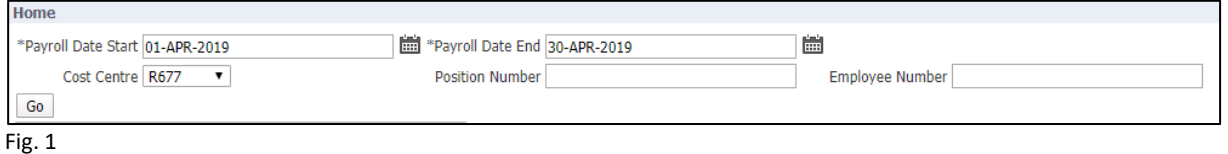

2. The report will execute your request and return the information (Fig. 2). The period and the number of cost centres' information requested, is directly related to the length of time it will take for information to return. **Please be patient!**

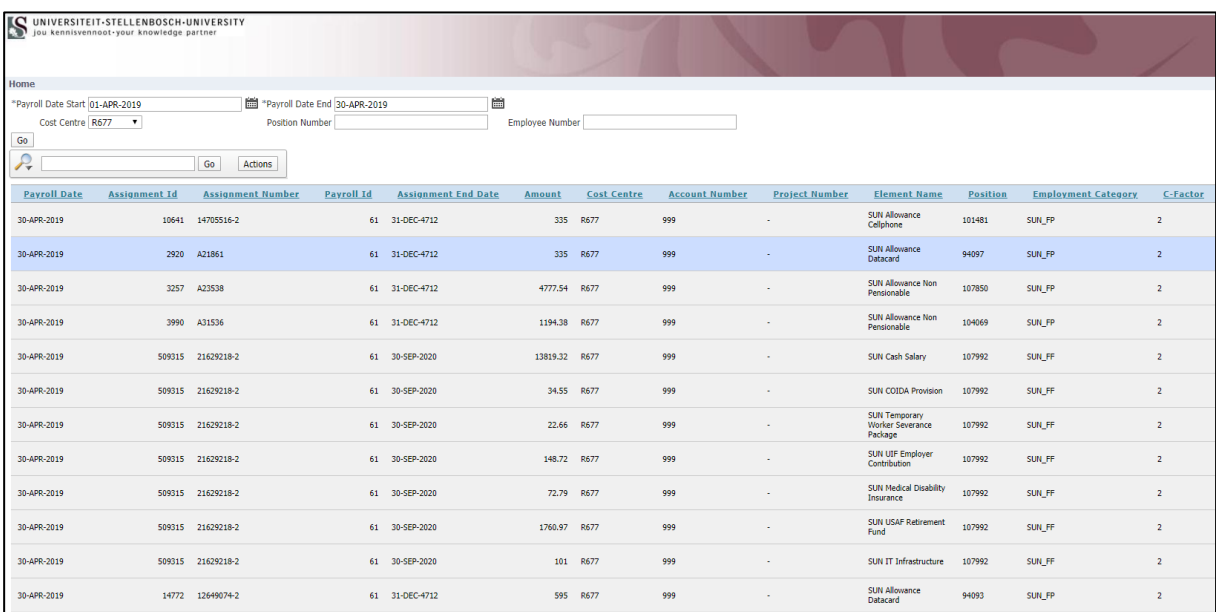

3. In order to export the information to a Microsoft Excel file, click on the '**Actions**' button at the top of the information that was returned (Fig.3).

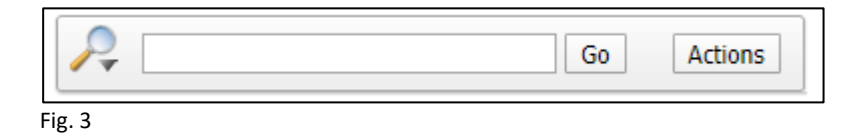

4. Select the '**Download**' option from the list (Fig. 4).

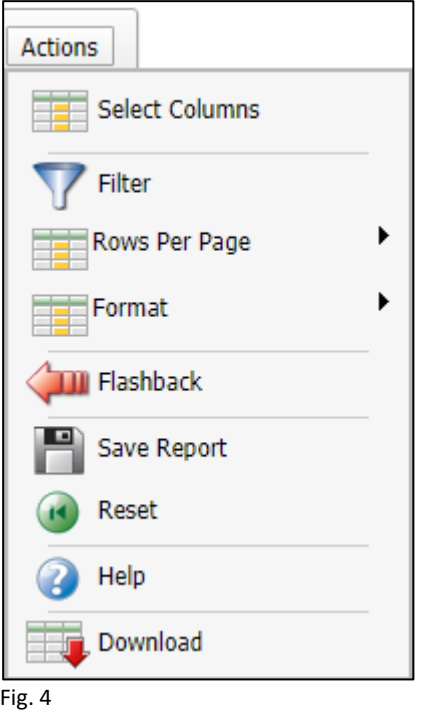

5. The '**Download**' options will appear (Fig. 5). Once you select the '**CSV**' option the file will be downloaded to your computer under the '**Downloads**' directory. You can open the file in Microsoft Excel and save it as a proper .xlsx file.

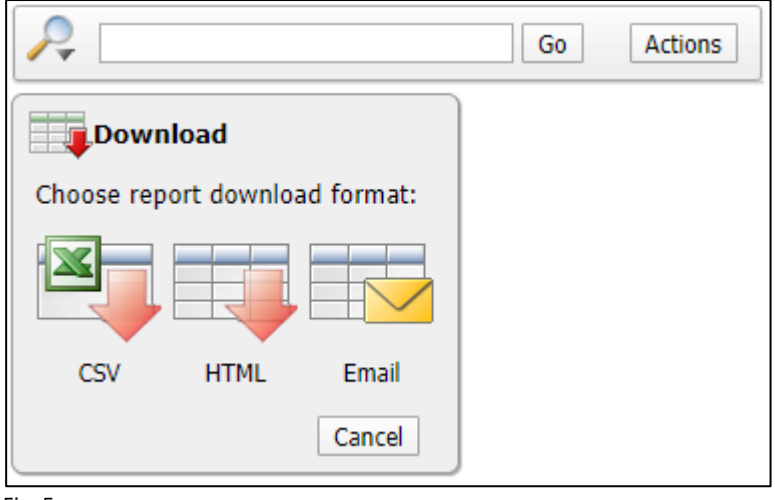

Fig. 5

6. Other options under the '**Actions**' button are:

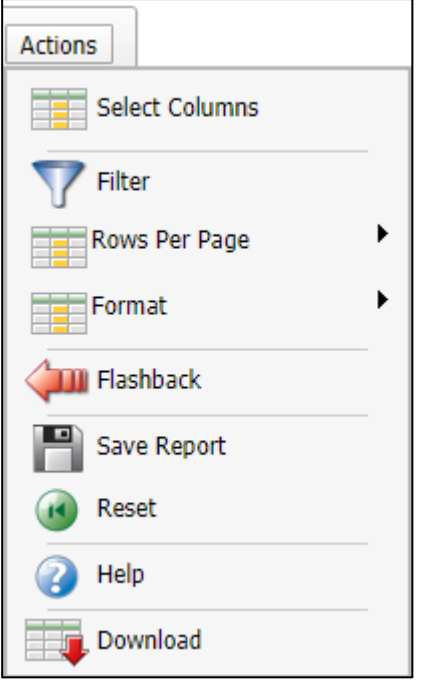

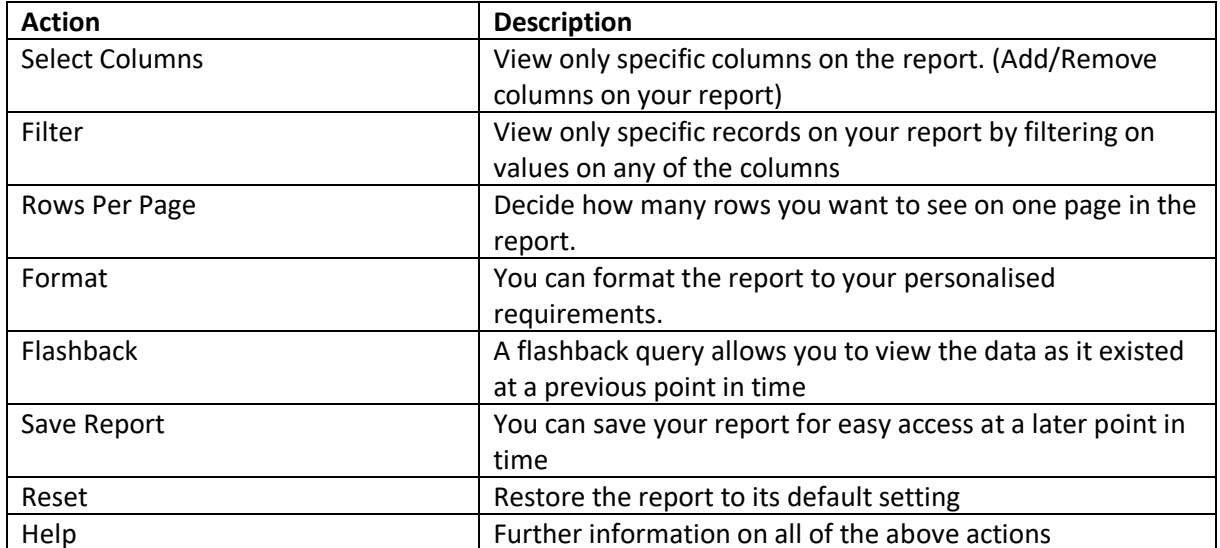